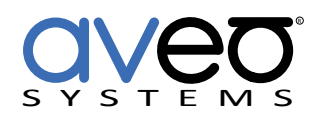

# **Global Caché Family** Mira Connect Integration

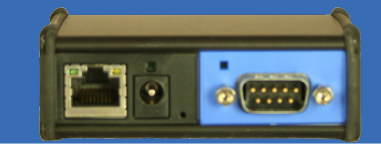

Global Caché's iTach IP2SL-P (IP to Serial with PoE), IP2IR-P (IP to Infrared with PoE), and the IP2CC-P (IP to Contact Closure with PoE) devices make it easy to control devices that support RS-232, IR, and contact closures.

For example, certain displays and video switchers only support RS-232 control or video conferencing devices may require RS-232 control because the Ethernet interface is connected to a dedicated video conferencing network. The IP2IR makes it easy to control devices that support Infrared (IR). The IP2CC makes it easy to interface to screen motor controls for raising or lowering screens or projectors.

# **Discovering Global Caché Devices**

To use the Global Caché devices, download the iHelp.exe program, from: [https://www.globalcache.com/files/releases/flex-](https://www.globalcache.com/files/releases/flex-19/iHelp.exe )[19/iHelp.exe .](https://www.globalcache.com/files/releases/flex-19/iHelp.exe )

Run the iHelp.exe program on a Windows PC to discover your Global Caché products as shown in the figure.

Once the products have been discovered, select the product by the MAC address (the MAC address is on the label of the physical device) and double click the device to open the device settings in your browser.

If you can't connect to the Global Caché device because it's on a different network than you expected, confirm that you are working with the correct device by checking the MAC address. To reset the Global Caché device to DHCP, carefully follow the factory reset instructions in this document.

### **Setting a Static IP Address**

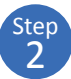

To ensure the Global Caché device's IP address doesn't change over time, set a static IP address on the device. Browse into the device, navigate to the **Network** settings, uncheck 'Enable DHCP', and enter the desired IP address, gateway, and subnet mask. Click Save when finished.

After the IP address is changed, you'll need to enter the new IP address into your browser to connect to the Global Caché device again.

# **Setting RS-232 Options for the IP2SL**

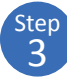

Once the IP address has been set, navigate to the **Serial** settings to configure the RS-232 settings to match the serial port requirements of the device to be controlled.

Review the desired equipment integration document to confirm

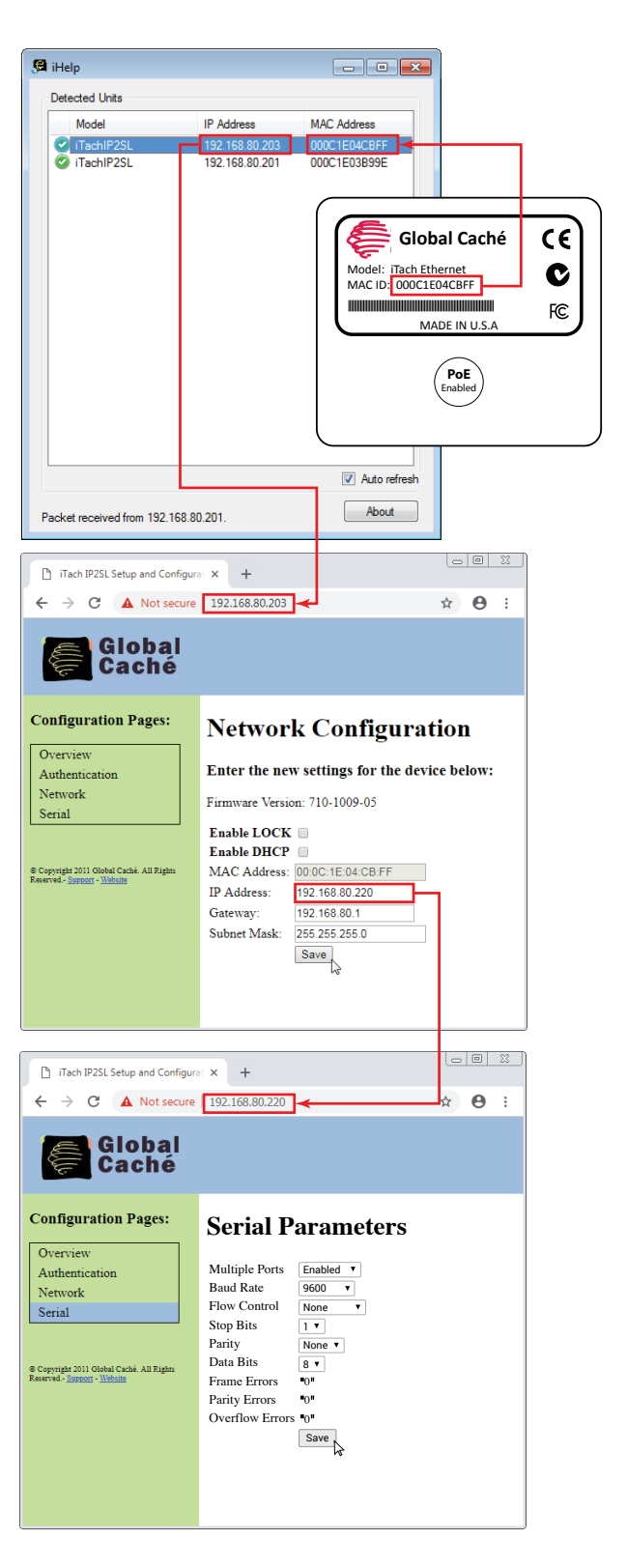

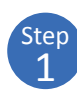

the RS-232 port settings and the required cable pin-out for connecting to the equipment. Integration documents are available here: [https://aveosystems.com/equipment](https://aveosystems.com/equipment )

[While not required for most installations, we recommend](https://aveosystems.com/equipment )  [setting the multiple port settings to](https://aveosystems.com/equipment ) *enabled*. This makes it [possible for more than one Mira Connect controller to send](https://aveosystems.com/equipment )  [commands through the Global Caché device to the desired](https://aveosystems.com/equipment )  [equipment.](https://aveosystems.com/equipment ) Press Save when done.

If you see there are many "Frame Errors", check that your cable has the correct pin-out for your application and has not been damaged.

See our [best practices for RS-232](https://aveosystems.com/best-practices-for-rs-232-serial-control/) for additional information about using RS-232.

For the IP2IR, set the operation mode of the desired connection ports to **IR output**.

## **Add Equipment to Mira Portal**

4 Step Once the Global Caché has been configured, use the IP address of the Global Caché device as the IP address of the equipment to manage as shown in the following figure with an Extron Video switcher that only supports RS-232 for control. Now the Extron switcher can be controlled over IP using the IP address 192.168.80.220.

For devices that use Infrared, enter the IR Connector number, corresponding to which of the three connectors the IR transmitter is connected to.

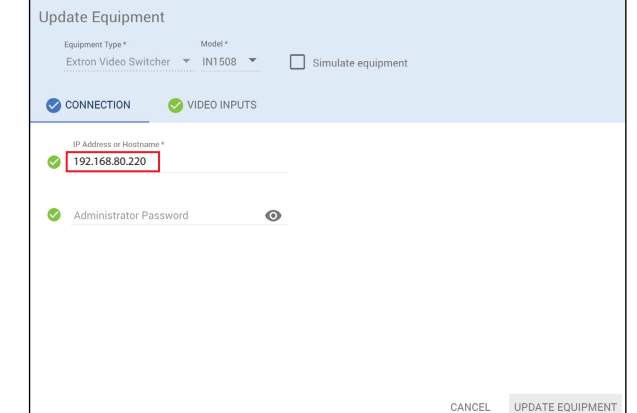

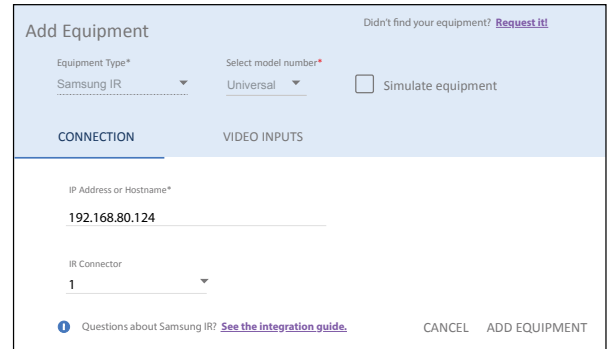

If multiple IR ports are used enabled, three different displays can be controlled via IR from one IP2IR interface, each on a different IR Connector.

The IP2CC supports three contact closures which can be assigned using the Screen Motion control for displays and projectors.

### **Connection Interface**

IP2SL network connection using telnet, port 4999.

IP2IR and IP2CC use a network connection with telnet, port 4998.

### **Factory Resetting a Global Caché device**

The settings may be reset to factory defaults by inserting a paper clip into the small opening located to the right of the power connector. Only insert the paper clip approximately 1/8". Note there is no button that you are pressing, so don't expect to feel a click. The LEDs on the device will rapidly blink in unison, indicating a reset. Use a light-touch when resetting your device, as force will damage the Global Caché device. If a DHCP server is not present, the defaulted IP address of the Global Caché device will be 192.168.1.70.

See the Mira Connect Administrators Guide for more information about using Mira Portal to set up Mira Connect.

For more information please contact our Sales Department at sales@aveosystems.com.

#### **About Aveo Systems**

Aveo Systems is a leading provider of intuitive and easy-to-use solutions for audio, video, and collaboration, improving how systems are used and managed by customers world-wide.

Specifications subject to change without notice. Aveo Systems and the Aveo logo are registered trademarks. All other trademarks are the property of their respective owners.

R YSTE

DS-11022-001<br>Version 20231111